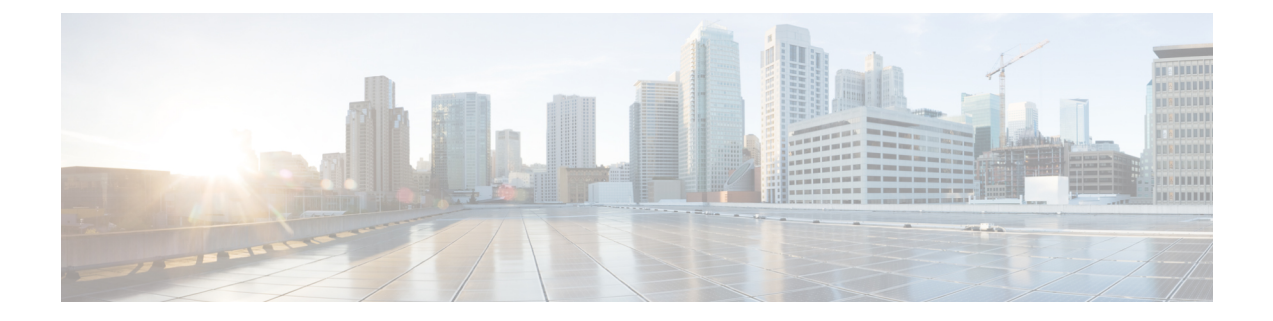

## **Creating a Backup of your System and Deleting Existing Snapshots**

- Creating [Backups,](#page-0-0) on page 1
- Deleting Existing [Snapshots,](#page-0-1) on page 1

## <span id="page-0-0"></span>**Creating Backups**

We recommend that you regularly create backups of your configuration, as follows.

∕≬∖

Do not take VMware snapshots of Cisco Expressway systems. The process interferes with database timing and negatively impacts performance. **Caution**

- **Step 1** Go to **Maintenance** > **Maintenance Mode** and switch **Maintenance Mode** On.
- **Step 2** Go to **Maintenance** > **Backup and Restore**.
- **Step 3** You can optionally add a password for your backup file.
- **Step 4** Click **Create system backup file**.
- <span id="page-0-1"></span>**Step 5** Save the backup file.
	- When you restore your system from a backup, it does not include Active Directory credentials. You will need to add them in order to access the Active Directory domain. **Note**

## **Deleting Existing Snapshots**

- **Step 1** Make a backup of your configuration.
- **Step 2** Shutdown the Expressway:
	- a) Go to **Maintenance** > **Restart Options** and click **Shutdown**.
- b) Click **OK** to shut down the system.
- **Step 3** Power off the VM.
- **Step 4** Right-click on the VM and select **Manage Snapshots**.
- **Step 5** In the **Snapshot Manager**, select **Delete All Snapshots**.
- **Step 6** Click **Yes** in the confirmation dialog box.
- **Step 7** Click **Close** to exit the Snapshot Manager.